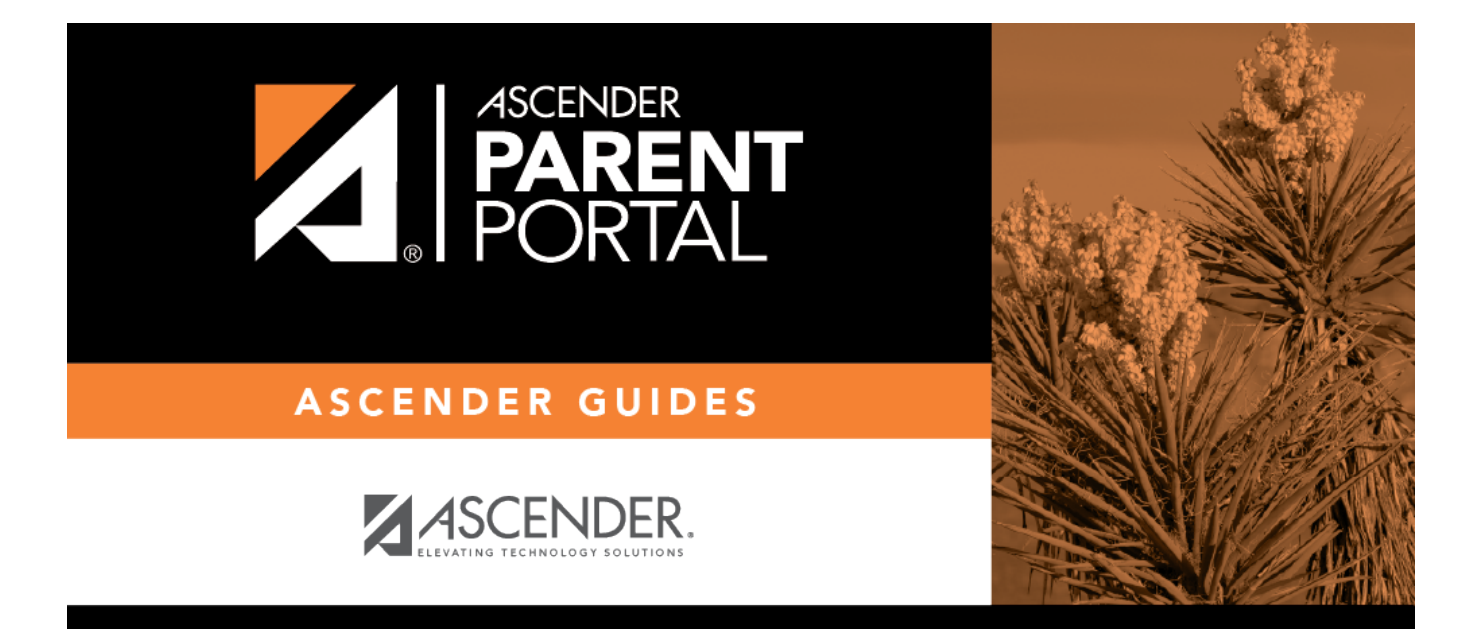

# **II. Termine el proceso de inscripción de un estudiante nuevo.**

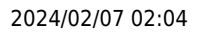

## **Table of Contents**

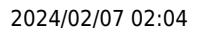

## **II. Termine el proceso de inscripción de un estudiante nuevo.**

#### *ASCENDER ParentPortal > Mi cuenta*

Si continuó desde el paso anterior, aparecerá la pantalla Mi Cuenta. De lo contrario, inicie sesión y seleccione Mi cuenta en el menú superior.

**Si aún no ha verificado su dirección de correo electrónico** usando el enlace que se envió a su dirección de correo electrónico, debe hacerlo ahora para continuar.

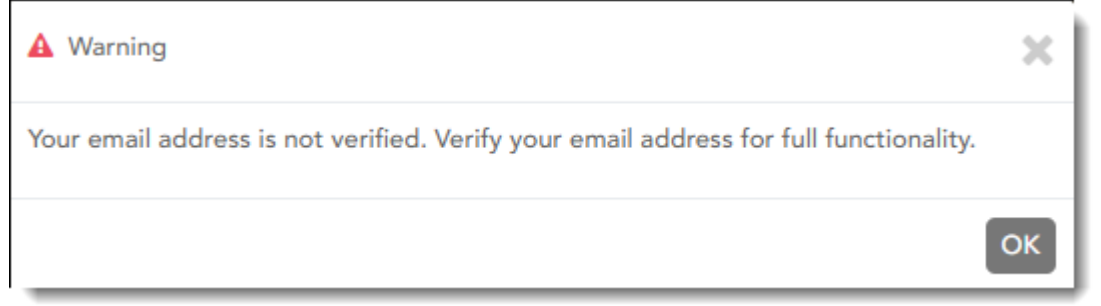

**IMPORTANTE:** Si no tiene acceso a una dirección de correo electrónico, comuníquese con el plantel de su estudiante.

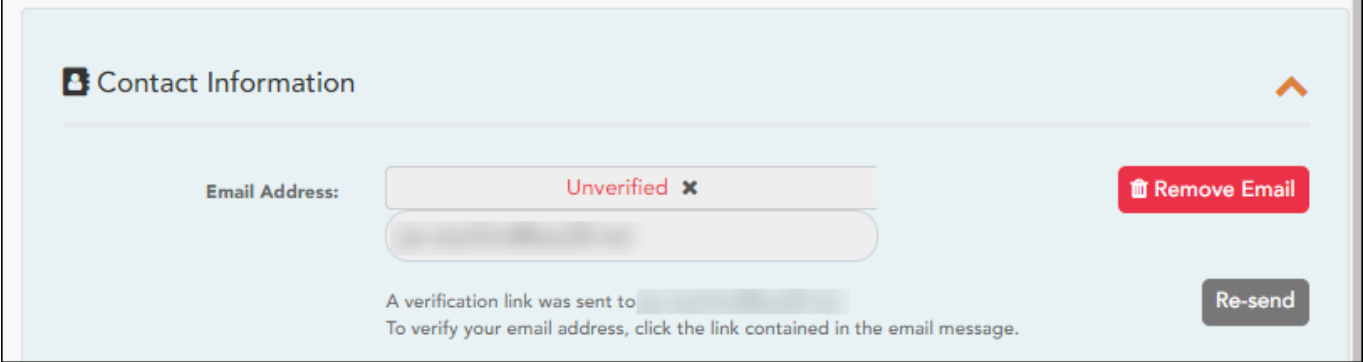

❏ Verifique la dirección de correo electrónico:

Debe proporcionar y verificar su dirección de correo electrónico para poder obtener acceso a funciones que la requieren.

Puede actualizar su dirección de correo electrónico en cualquier momento.

Si no ha capturado una dirección de correo electrónico, hágalo ahora.

❏ Haga clic en **Verificar correo electrónico**.

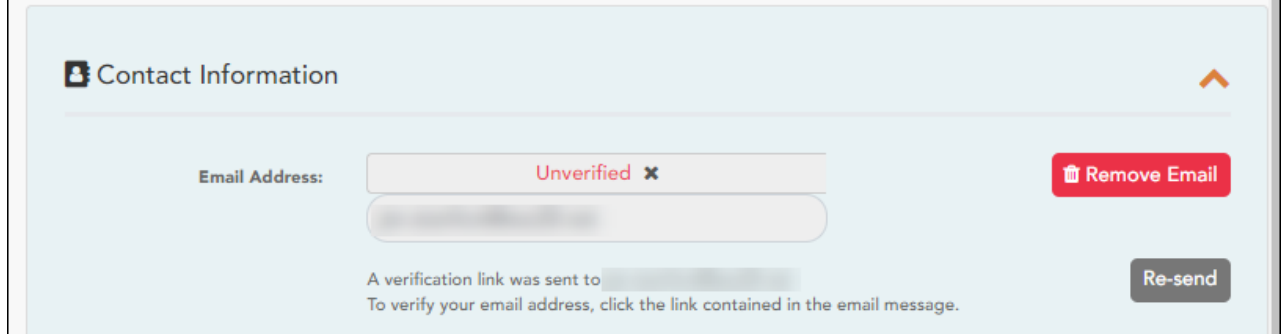

Recibirá un mensaje de correo electrónico en esa dirección, que tendrá un enlace para verificación.

Si capturó una dirección de correo electrónico cuando se registró para esta cuenta de ASCENDER ParentPortal, debe haber recibido un correo electrónico en su bandeja de entrada con un código para confirmar su dirección de correo electrónico.

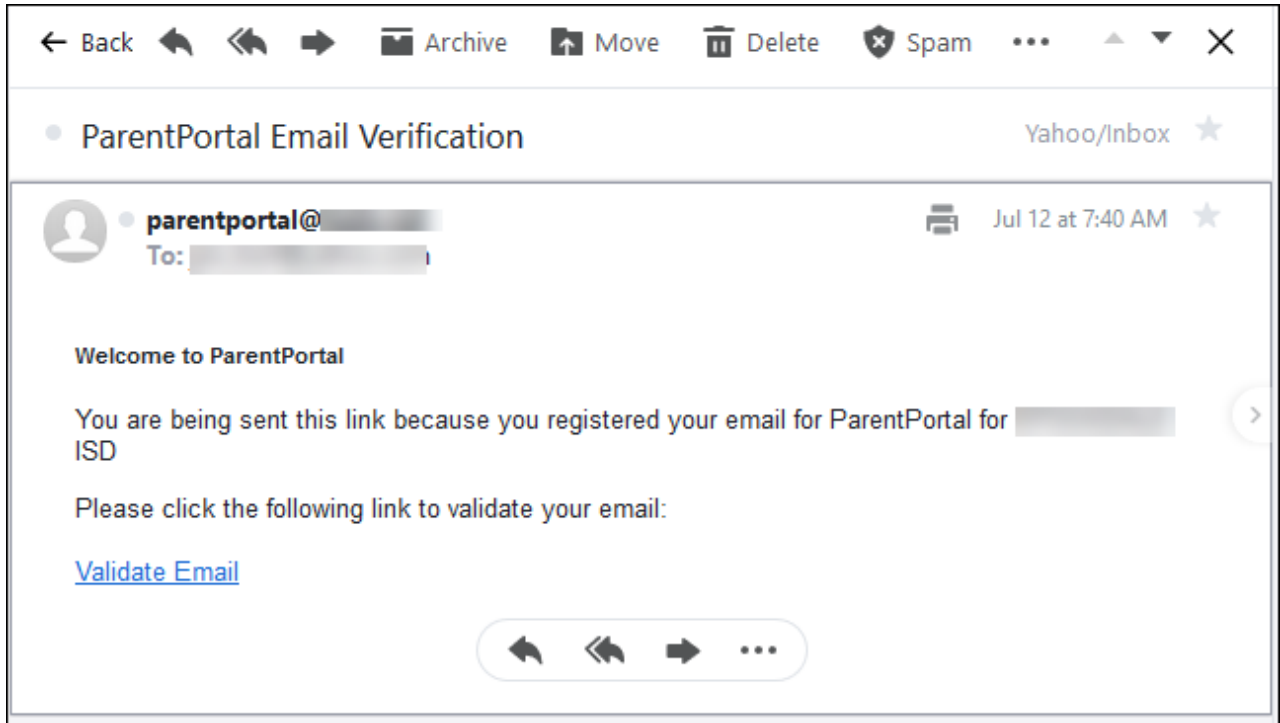

- Si ya verificó el correo electrónico, aparecerá su dirección de correo electrónico.
- Si no ha verificado su dirección de correo electrónico, puede hacer clic en **Reenviar** para enviar un nuevo código.

❏ Para inscribir a un estudiante que nunca ha estado inscrito en el distrito, haga clic en **Inscribir a un nuevo estudiante**.

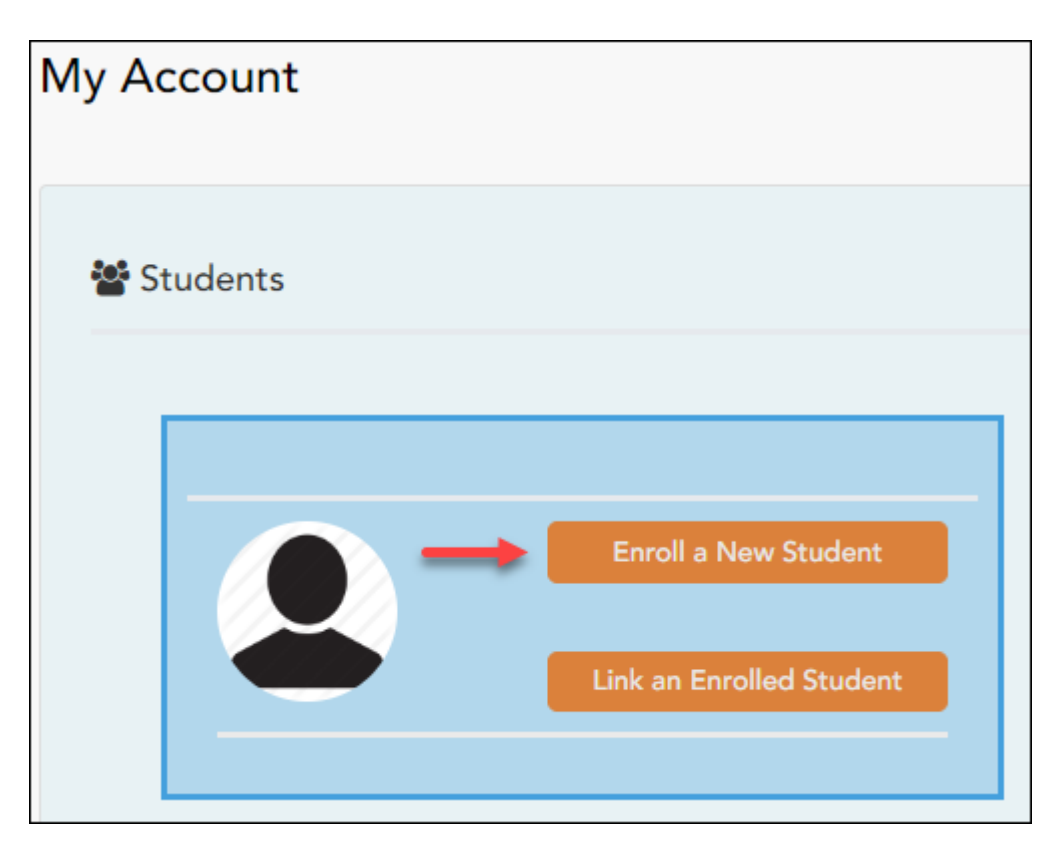

Se abre la página de *Inscripción de estudiante nuevo*.

#### *ASCENDER ParentPortal > Mi cuenta > Inscribir a un estudiante nuevo*

La página de Inscripción de estudiantes nuevos le permite seguir los pasos necesarios para inscribir a un nuevo estudiante en línea usando los formularios provistos por el distrito, y luego solicitar una clave de inscripción que le permitirá completar el proceso de inscripción del estudiante nuevo.

### **Paso 1 - Nombre del estudiante:**

❏ Escriba el nombre completo del estudiante y haga clic en **Continuar**.

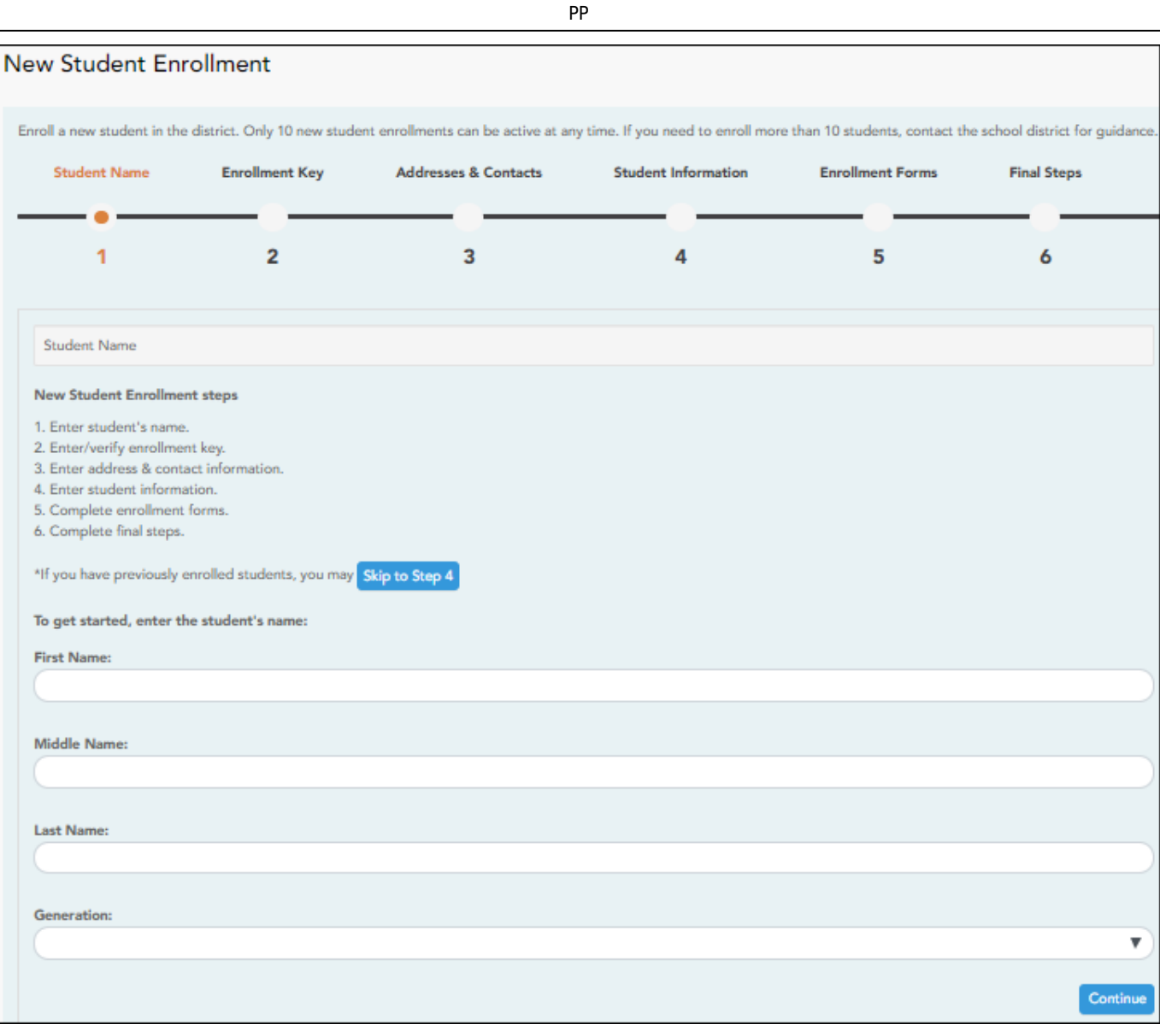

## **Paso 2 - Clave de inscripción:**

Hay dos métodos posibles para solicitar una clave de inscripción. Una de las siguientes opciones estará disponible, según lo determine el distrito.

## **Opción 1 - Validación de correo electrónico**

En esta opción se le envía una clave de inscripción en un mensaje de correo electrónico.

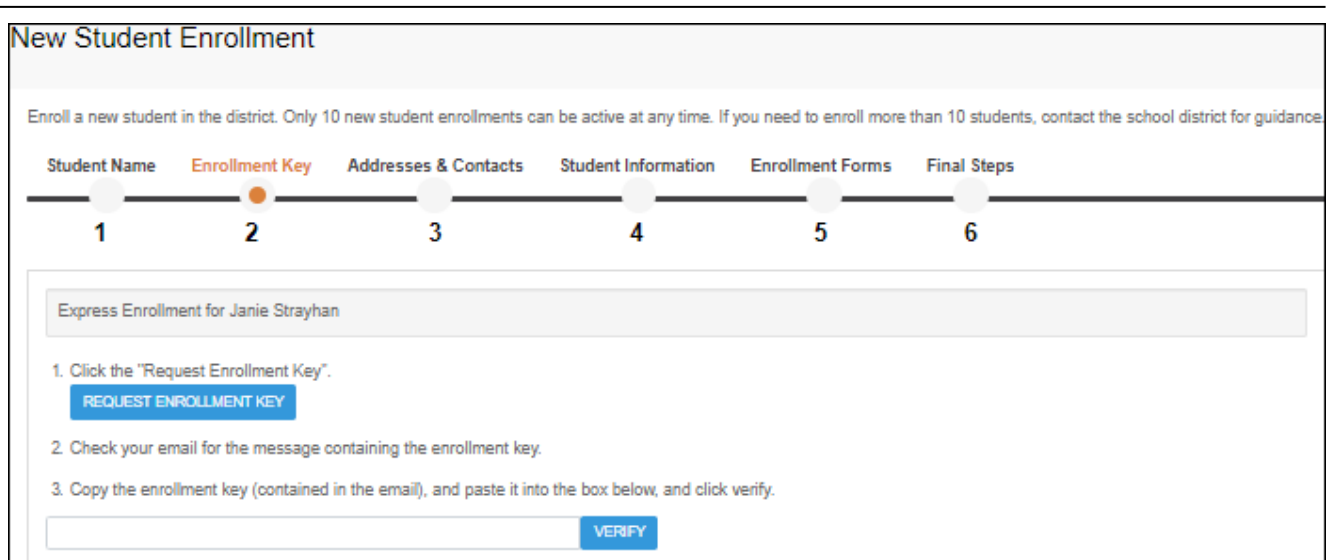

Una vez que obtenga la clave, puede capturarla en esta página para completar el proceso. Para hacerlo, siga estos pasos:

❏ Haga clic en **SOLICITAR CLAVE DE INSCRIPCIÓN** para solicitar una clave de inscripción para su estudiante.

Se enviará un mensaje a su dirección de correo electrónico con la nueva clave de inscripción del estudiante, que tendrá 16 caracteres.

❏ Busque en la bandeja de entrada de su correo electrónico el mensaje que contiene la clave de inscripción.

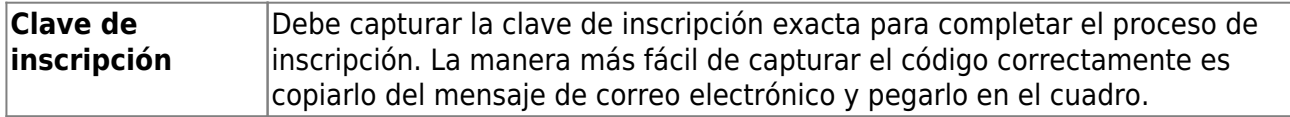

❏ Haga clic en **VERIFICAR**.

Si capturó correctamente la clave de inscripción, aparecerá el mensaje "¡Su clave se ha creado y verificado!".

#### **Opción 2 - Validación con CAPTCHA**

Para esta opción, se genera un código cuando captura correctamente el código CAPTCHA. Para hacerlo, siga estos pasos:

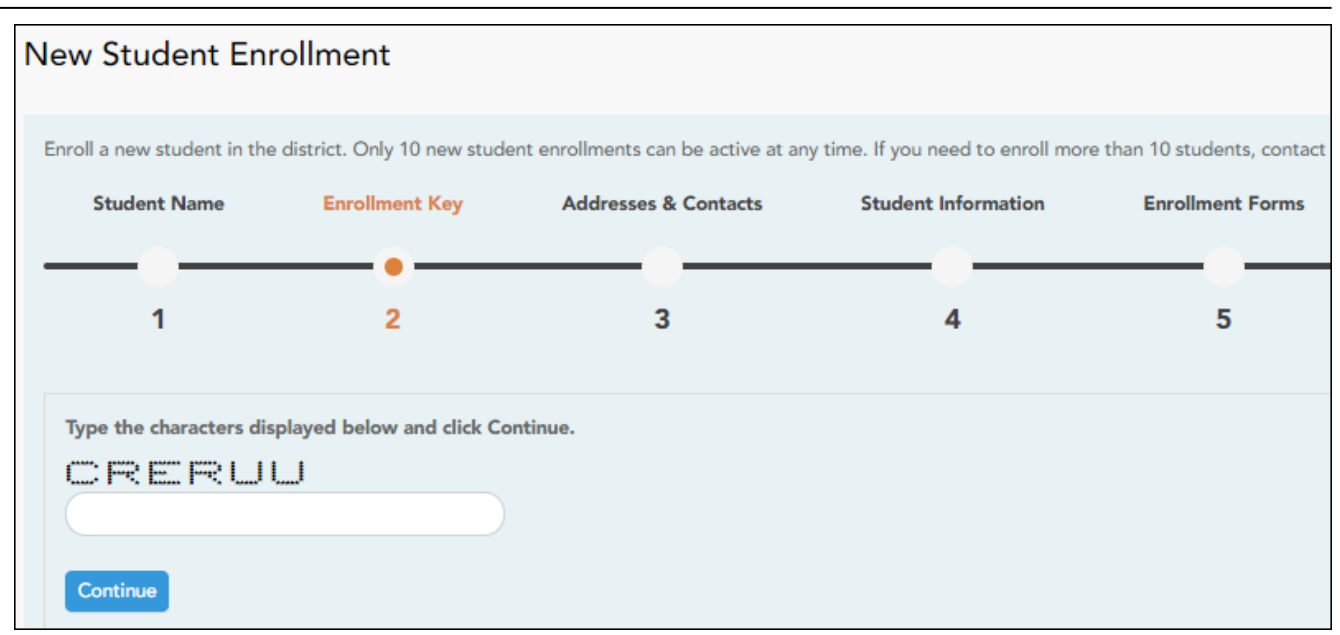

PP

Esta opción generalmente se usa durante un evento de inscripción de corto plazo, como Kinder Roundup.

❏ Escriba el código CAPTCHA tal y como aparece en la página.

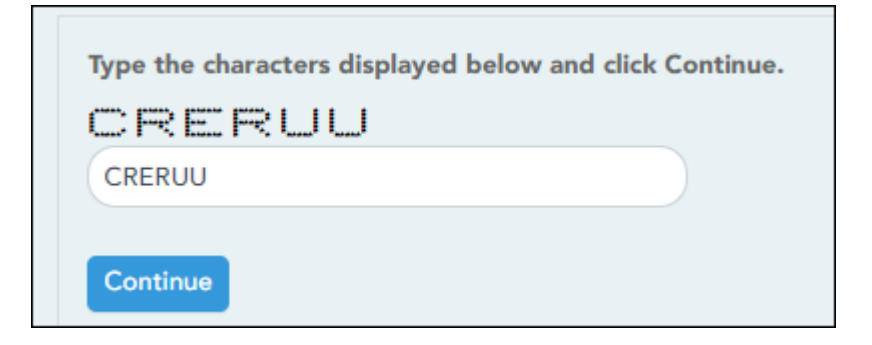

❏ Haga clic en **Continuar**.

Si capturó correctamente el código CAPTCHA, aparecerá el mensaje "¡Su clave se ha creado y verificado!".

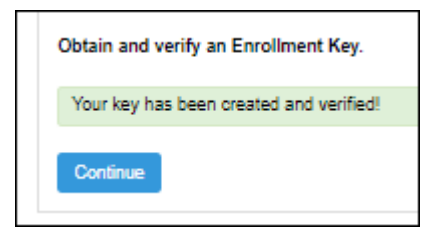

Además, el padre/madre recibirá una clave de inscripción por correo. El padre/madre debe guardar esta información para sus registros.

## **Paso 3 - Direcciones y contactos:**

El paso 3 le permite añadir direcciones físicas y postales para el estudiante, los miembros de su familia y otros contactos.

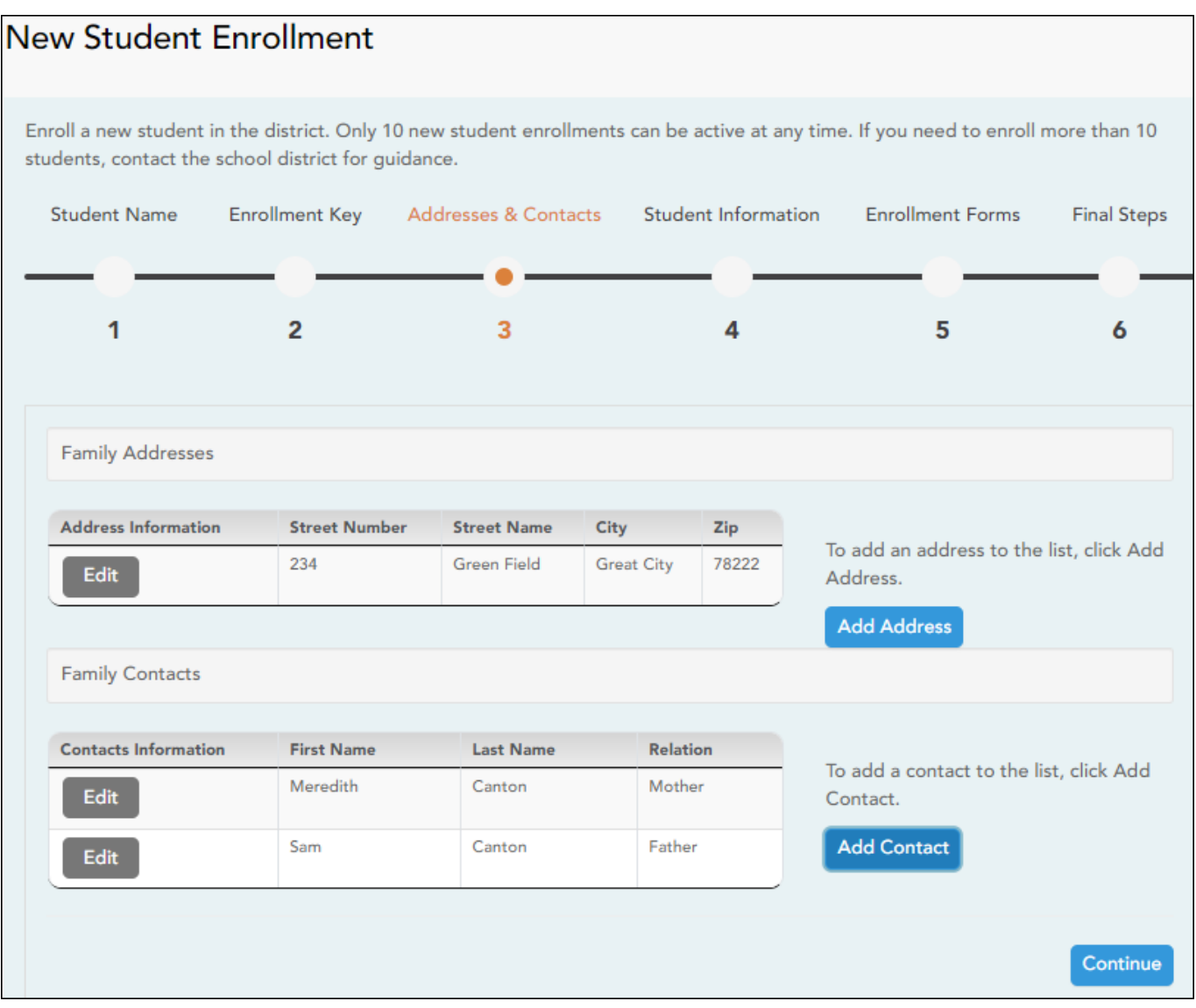

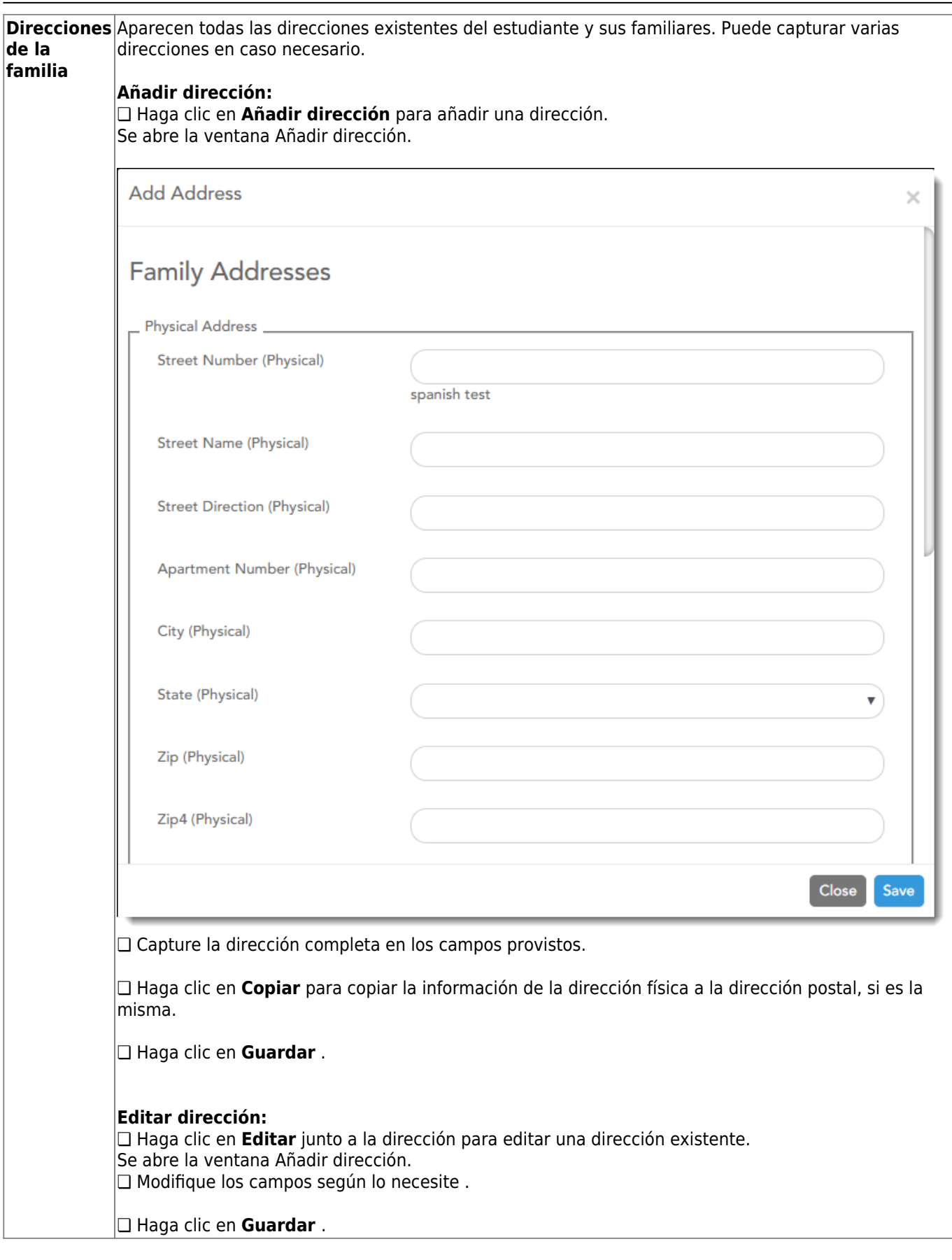

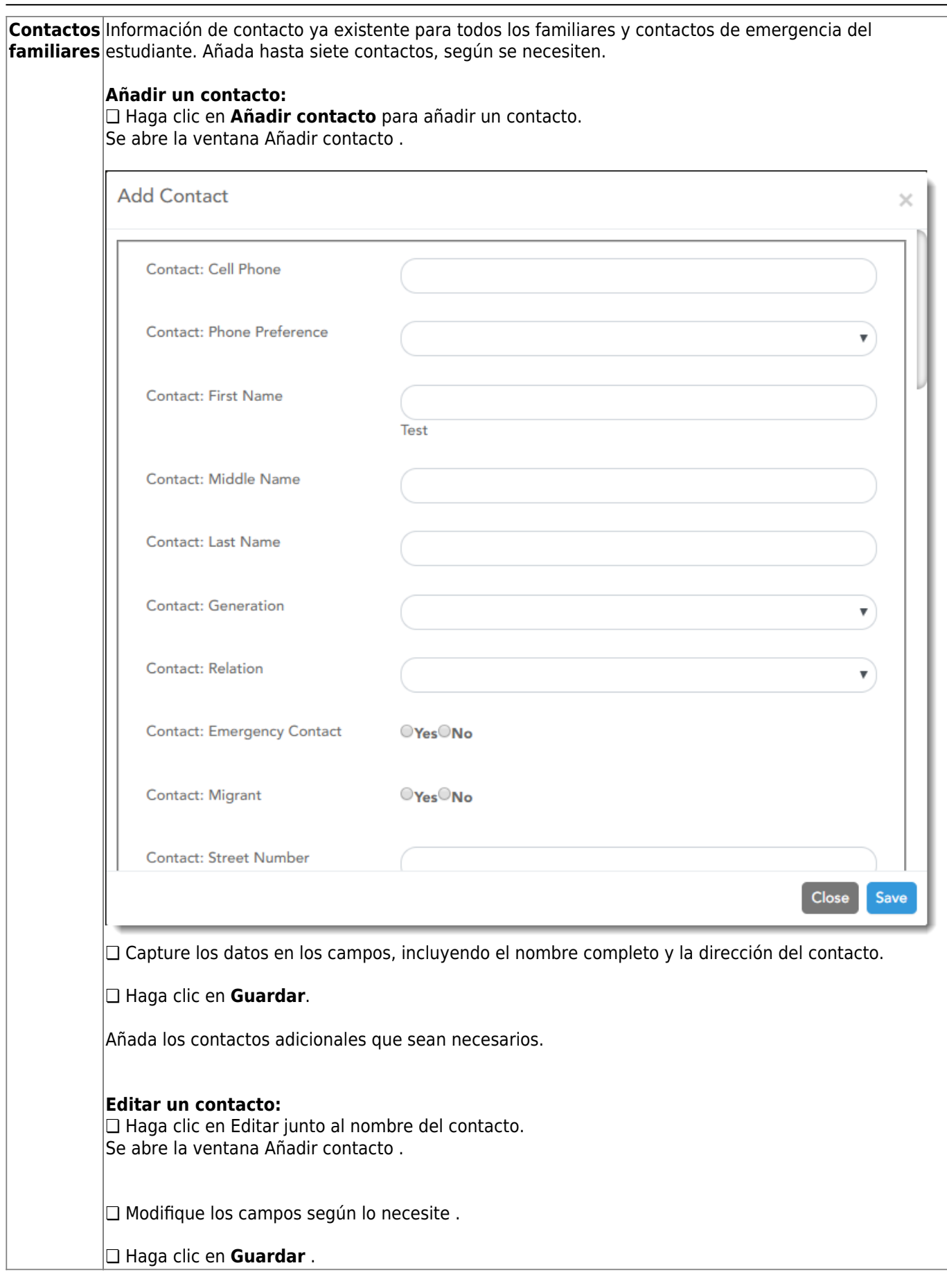

PP

❏ Haga clic en **Continuar**.

## **Paso 4 - Información del estudiante:**

Aparecen todos los estudiantes existentes que haya añadido a su cuenta.

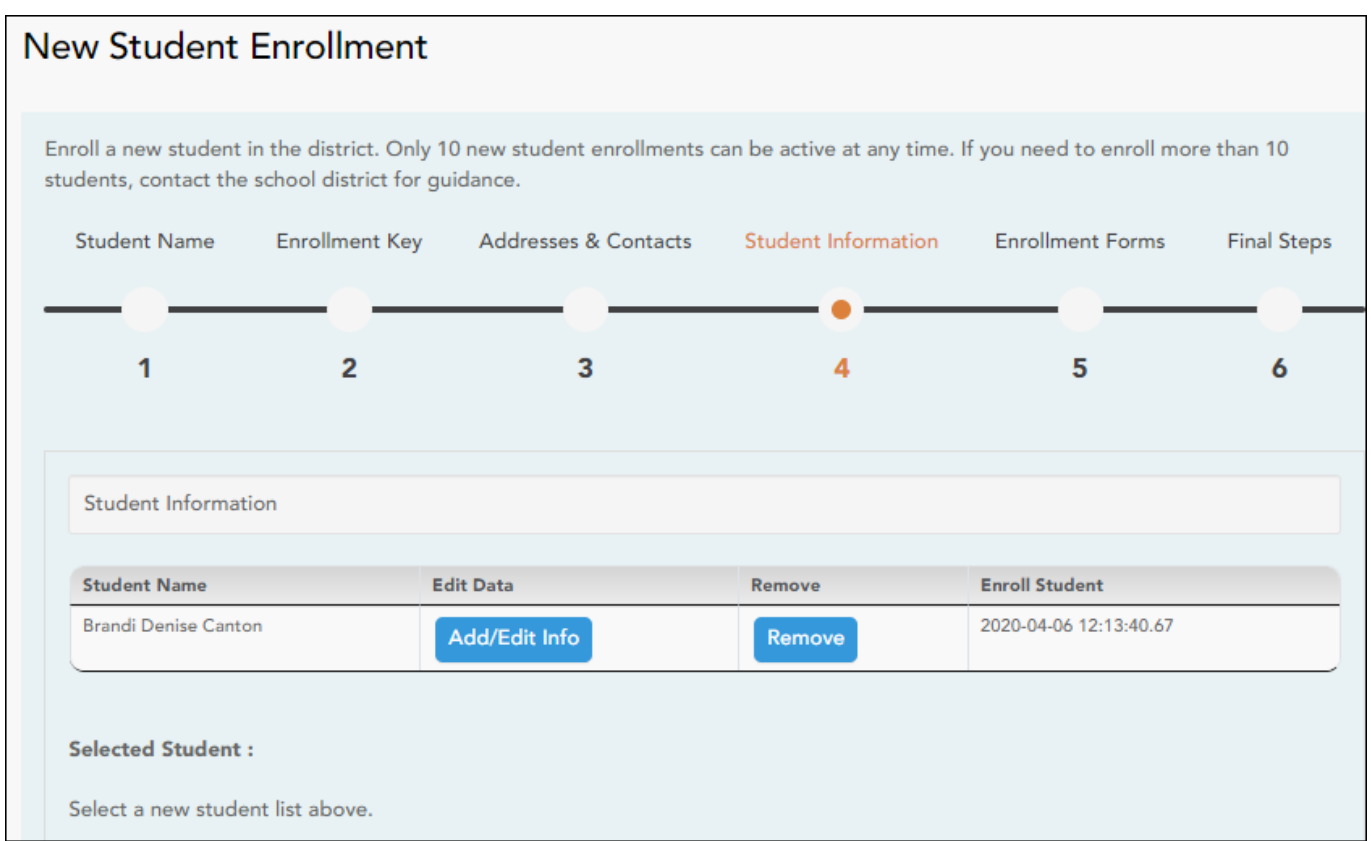

❏ Haga clic en **Añadir/Editar información** del estudiante.

Se vuelve a mostrar la página, permitiendo seleccionar la dirección y los contactos del estudiante, así como capturar información adicional del estudiante seleccionado.

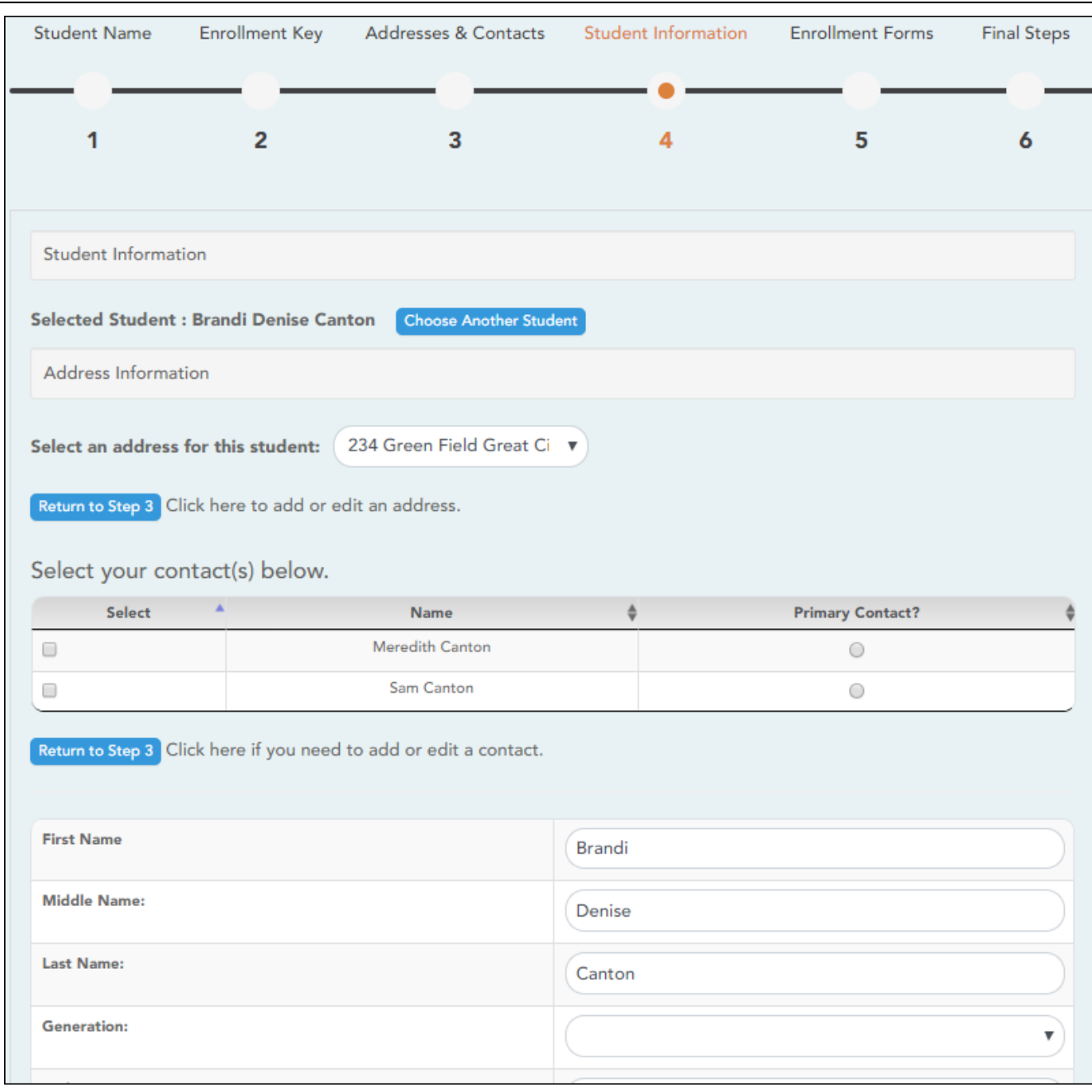

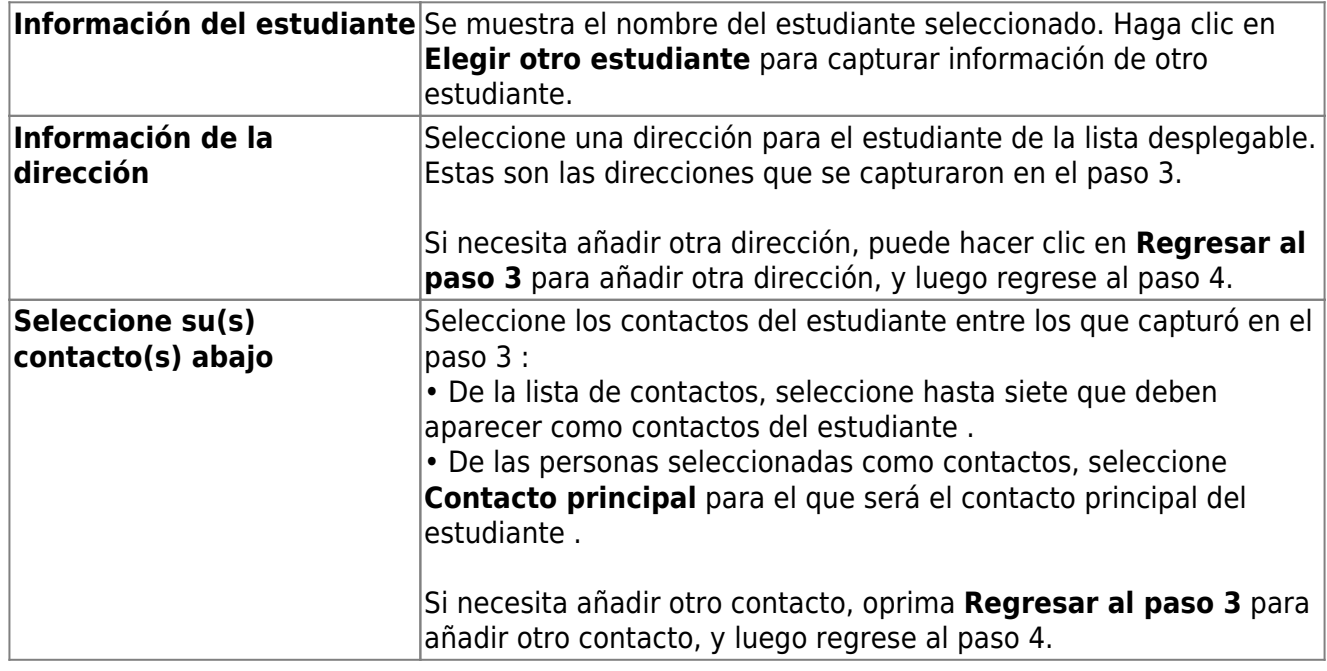

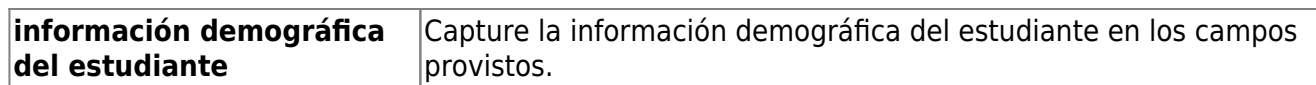

#### **Adjuntar un documento:**

Si un campo contiene el botón **Documento**, puede hacer clic en el botón para cargar un archivo relacionado con la inscripción en línea, como un acta de nacimiento, licencia de conducir, historial de vacunación o comprobante de residencia.

Se abre una ventana que le permite seleccionar y cargar uno o más archivos.

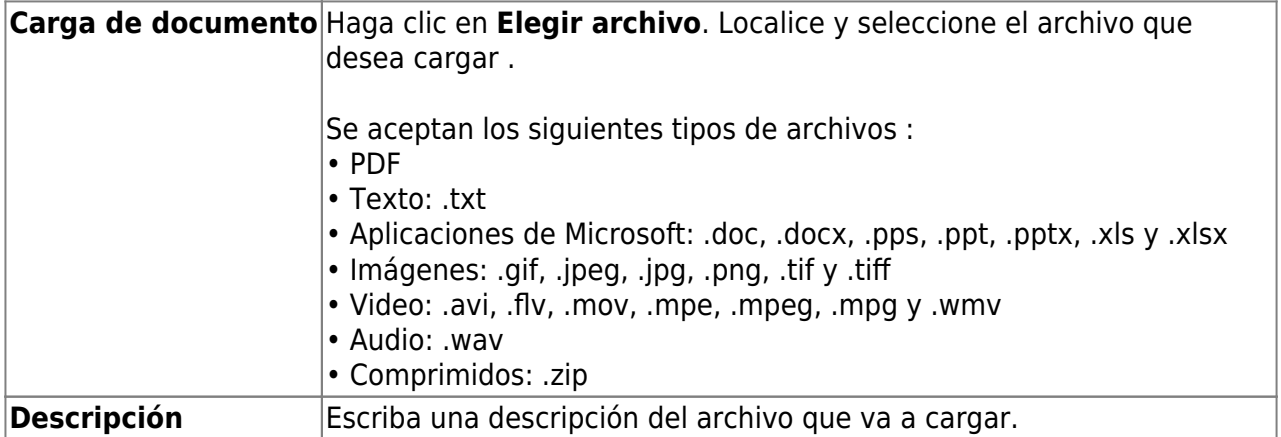

❏ Haga clic en **Cargar archivo**.

Aparece un mensaje que indica que la carga del archivo fue exitosa, y se muestran los detalles del archivo.

❏ Haga clic en **Cerrar** para cerrar la ventana.

Document (+) - Si ha cargado un documento para un campo en específico, el botón muestra Documentos(+) (con un signo de más).

Document (-) - Si no se ha cargado un documento para el campo, el botón muestra Documentos(-) (con un signo de menos).

#### **Ver o borrar un documento existente:**

❏ Haga clic en **Documentos(+)**.

• Haga clic en el documento para visualizarlo.

•Haga clic en  $\stackrel{\frown}{\blacksquare}$  junto al documento para borrarlo. Se le pedirá que confirme que quiere borrar el archivo. Haga clic en **OK**.

❏ Haga clic en **Guardar y continuar**.

❏ O bien, haga clic en **Guardar y continuar** después, si no ha completado toda la información y necesita continuar en un momento futuro. Aparece un mensaje indicando que se han guardado los datos, pero que no se han enviado al distrito para su procesamiento. Puede regresar más adelante para completar el proceso.

### **Paso 5 - Formularios de inscripción :**

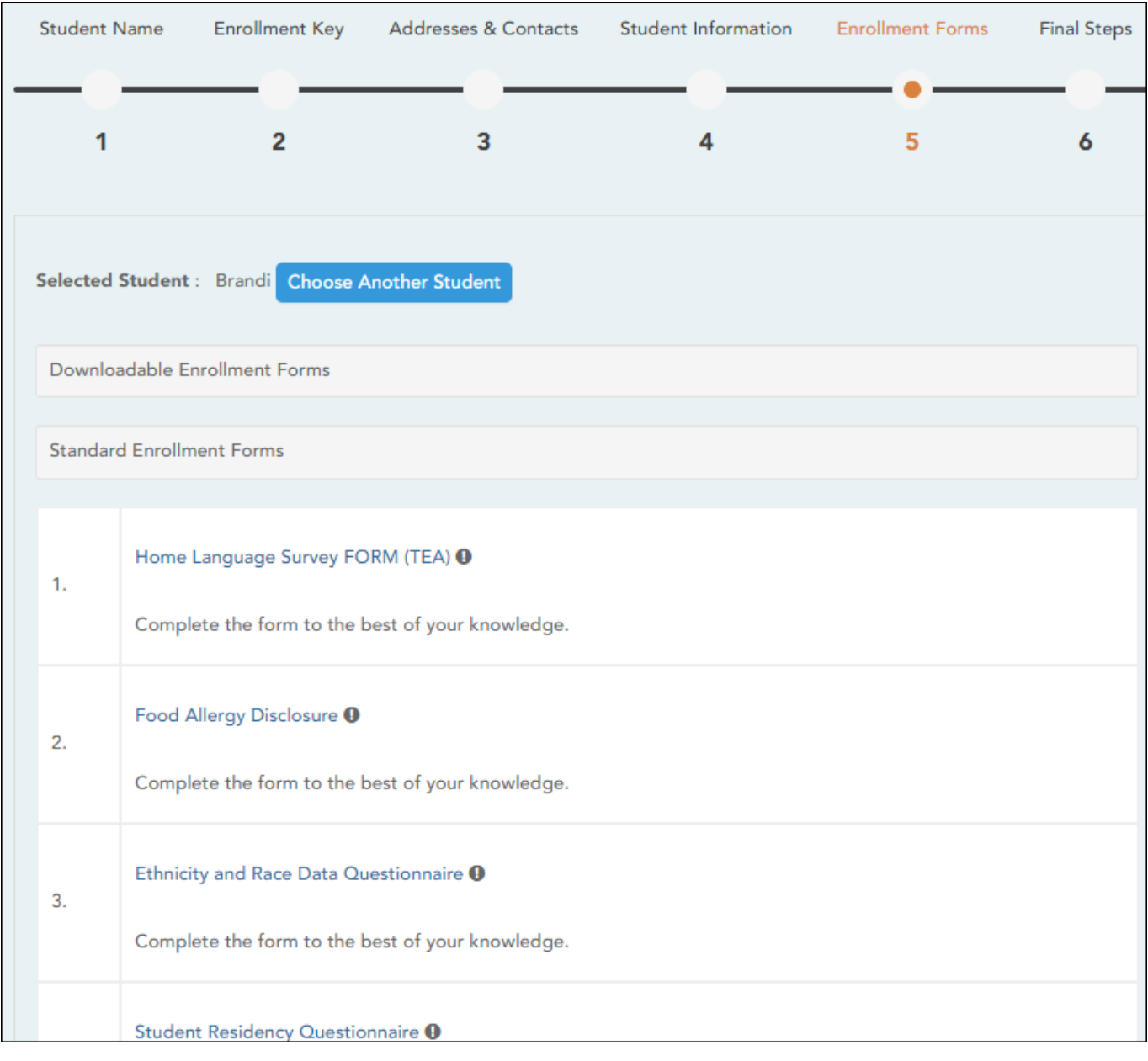

#### ❏ Bajo **Formularios de inscripción descargables**:

Aparecen todos los formularios adicionales requeridos por el plantel o el distrito.

(Si no puede enviar formularios en línea, puede imprimirlos:[Descargar formularios estándar](https://help.ascendertx.com/parentportal/lib/exe/fetch.php/images/forms/standard_forms.pdf) [\(opcional\):\)](https://help.ascendertx.com/parentportal/lib/exe/fetch.php/images/forms/standard_forms.pdf)

❏ Haga clic en cada formulario para visualizarlo. El formulario se abre en una nueva ventana, en donde puede visualizarlo e imprimirlo.

❏ Imprima y llene a mano todos los formularios, y lleve los formularios contestados al plantel o al distrito si es necesario.

#### ❏ Bajo **Formularios de inscripción estándar**:

Aparecen los formularios estandarizados requeridos. Estos formularios pueden llenarse y enviarse por internet. Los íconos junto al nombre de cada formulario indican si ya lo ha llenado:

- Indica que los padres aún no han guardado el formulario.
- **⊘** Indica que los padres aún ya han guardado el formulario.
- ❏ Haga clic en cada formulario para visualizarlo.
	- El formulario se abre en una ventana emergente.
- ❏ Escriba la información necesaria y haga clic en **Guardar cambios** .

#### **No puede guardar un formulario hasta que se capturen todos los datos obligatorios.**

**NOTA:** Algunos formularios no tienen campos para captura de datos, pero necesitan ser aprobados por el padre o la madre. En este caso, oprima Guardar cambios para aceptar el contenido del formulario.

El botón **Inscribir estudiante** permanece deshabilitado hasta que se guarden todos los formularios. (Quizá tenga que desplazarse hacia abajo para ver el botón Inscribir estudiante).

❏ Haga clic en **Inscribir estudiante** cuando estén listos todos los datos y formularios.

La información de inscripción del estudiante se envía al distrito para su revisión y aceptación. También recibirá un aviso de confirmación por correo electrónico .

## **Paso 6 - Últimos pasos:**

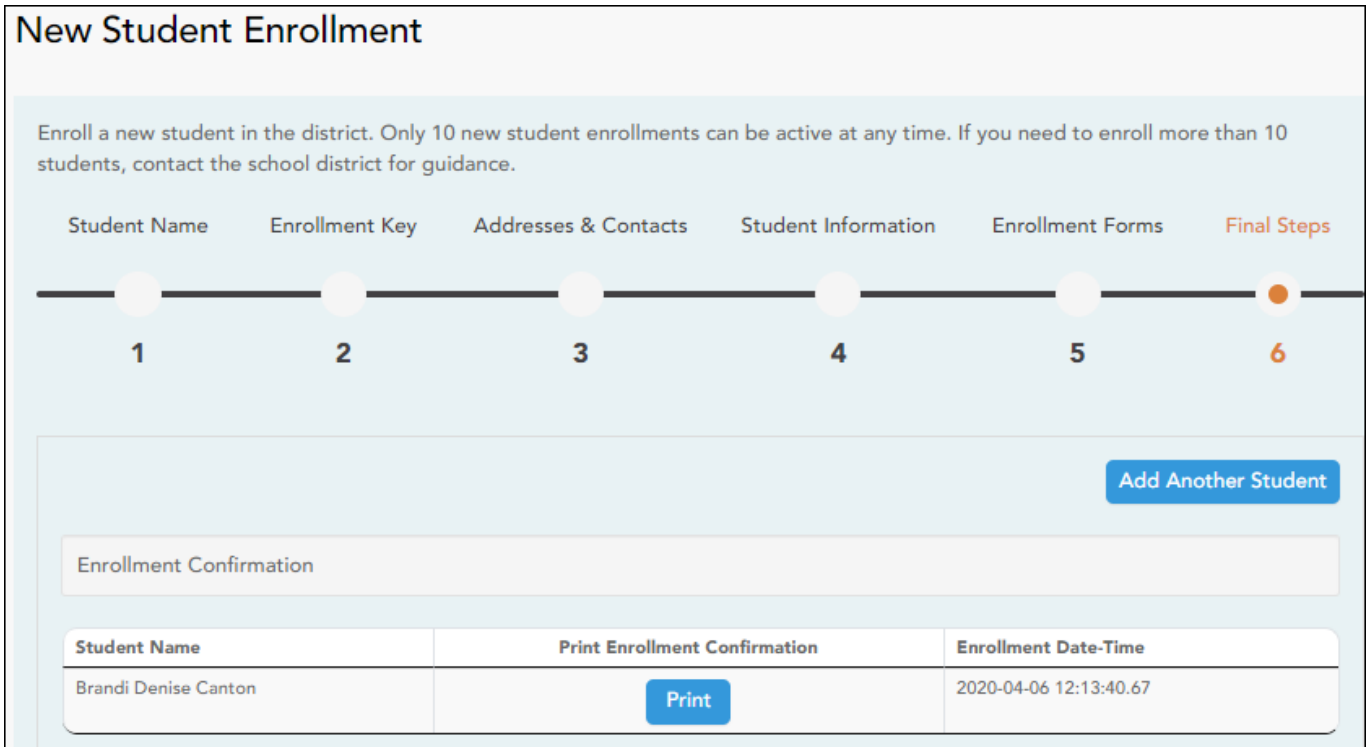

❏ Haga clic en **Añadir otro estudiante** si necesita añadir otro estudiante, y repita el proceso desde el paso 1.

#### **Bajo Confirmación de inscripción:**

Aparecen todos los estudiantes que ha enviado con éxito al distrito para su inscripción, o que todavía está inscribiendo.

- Si ha iniciado el proceso de inscripción del estudiante, aparecerá el nombre del estudiante.
- Si su inscripción ha sido enviada con éxito al distrito, aparece la marca de fecha y hora de envío.

❏ (Opcional) Haga clic en **Imprimir** para imprimir un mensaje de confirmación por cada estudiante inscrito.

El mensaje contiene el nombre del estudiante, la clave de inscripción del estudiante, y más instrucciones para sus registros

#### **¿Qué ocurre a continuación?**

#### **Visita en persona:**

Para completar el proceso de inscripción, quizá sea necesario que acuda al distrito o al plantel para entregar los formularios descargados y realizar los pasos que deben hacerse en persona, según lo requieran el distrito y el plantel. Comuníquese con su plantel para recibir instrucciones.

#### **Reciba una ID de ParentPortal:**

Una vez que el distrito o plantel haya completado la inscripción de su estudiante, el plantel le expedirá una ID de ParentPortal para cada estudiante que inscribió con éxito. Puede usar la ID del portal para añadir al estudiante a su cuenta.

Una vez que su estudiante esté inscrito y añadido a su cuenta, aparecerá en su página **Mi Cuenta** bajo **Estudiantes**.

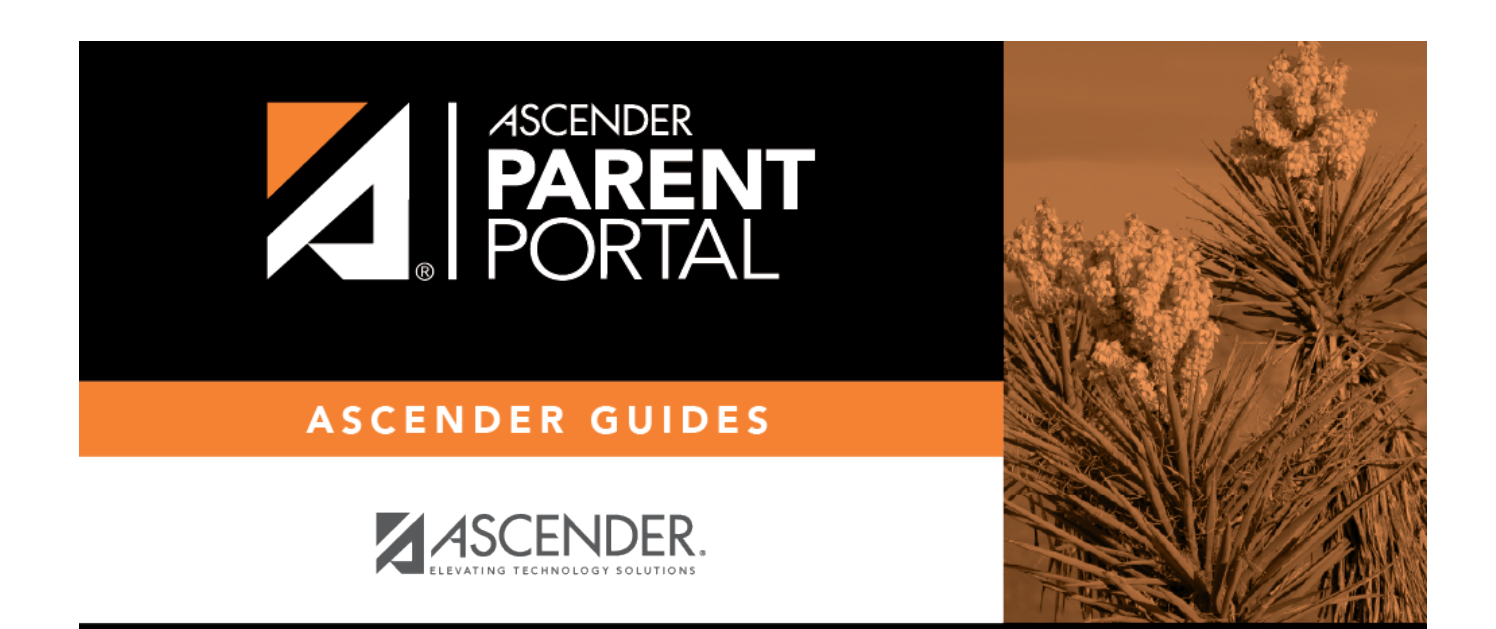

# **Back Cover**